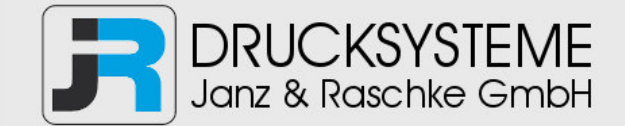

# Bedienungsanleitung / Handbuch / Datenblatt

**Sie benötigen einen Reparaturservice für Ihren Etikettendrucker oder suchen eine leicht zu bedienende Etikettensoftware?** 

**Wir helfen Ihnen gerne weiter.** 

# **Ihr Partner für industrielle Kennzeichnungslösungen**

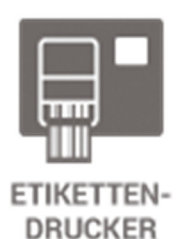

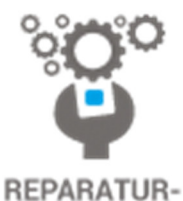

**SERVICE** 

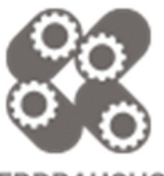

**VERBRAUCHS-MATERIALIEN** 

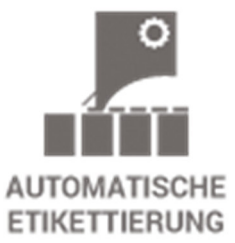

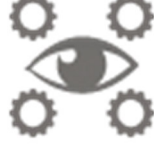

**SCHULUNG & SUPPORT** 

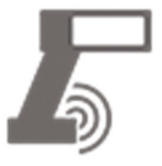

**BARCODESCANNER DATENERFASSUNG** 

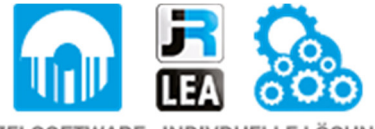

EINZELSOFTWARE INDIVDUELLE LÖSUNGEN EINFACHE BEDIENOBERFLÄCHEN

**Drucksysteme Janz & Raschke GmbH** Röntgenstraße 1 D-22335 Hamburg Telefon +49(0)40 – 840 509 0 Telefax +49(0)40 – 840 509 29

> kontakt@jrdrucksysteme.de www.jrdrucksysteme.de

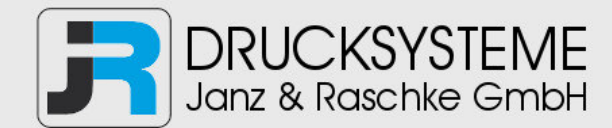

# Bedienungsanleitung / Handbuch / Datenblatt

### **Maßgeschneiderte Lösungen für den Etikettendruck und die Warenkennzeichnung**

Seit unserer Gründung im Jahr 1997, sind wir erfolgreich als Partner namhafter Hersteller und als Systemintegrator im Bereich der industriellen Kennzeichnung tätig.

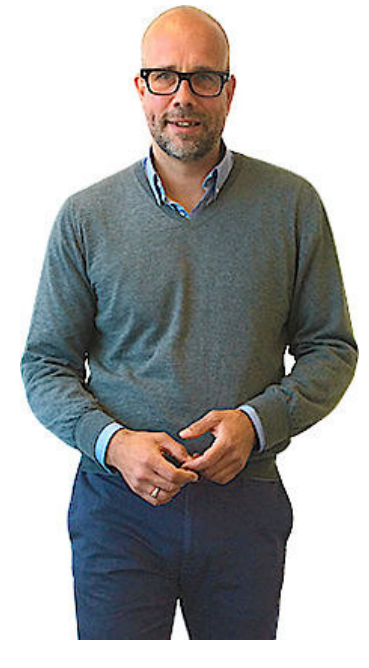

### **Unser Motto lautet:**

So flexibel wie möglich und so maßgeschneidert wie nötig.

Ich stehe mit meinem Namen für eine persönliche und kompetente Beratung. Wir hören Ihnen zu und stellen mit Ihnen eine Lösung zusammen, die Ihren individuellen Anforderungen entspricht. Für Sie entwickeln unsere erfahrenen Techniker und Ingenieure neben Etikettiermaschinen, maßgeschneiderte Komplettlösungen inklusive Produkthandling, Automatisierungstechnik und Softwarelösung mit Anbindung an Ihr Warenwirtschaftssystem.

Ich freue mich von Ihnen zu hören.

**Bis dahin grüßt Sie** 

Jörn Janz

**Hier finden Sie Ihren Ansprechpartner:** 

http://www.jrdrucksysteme.de/kontakt/

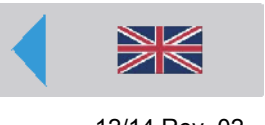

AP5.4 – AP4.4

# Inbetriebnahme und Bedienung

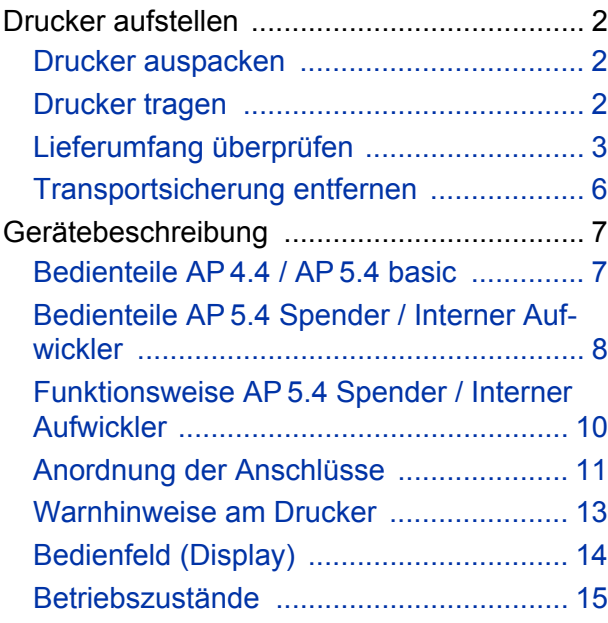

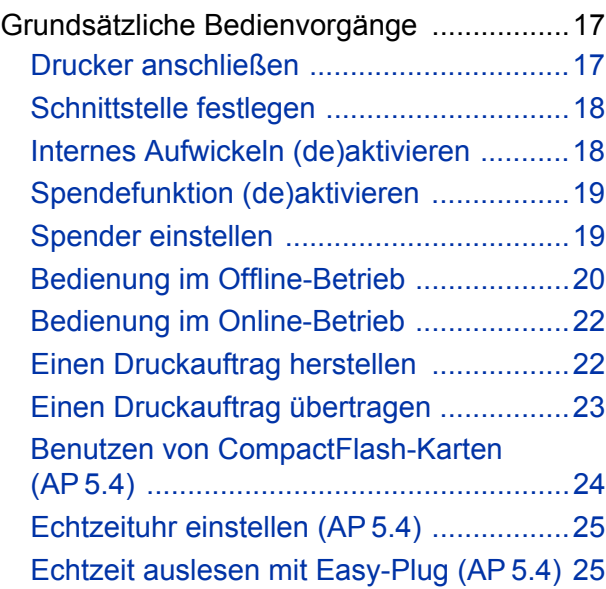

# <span id="page-3-0"></span>Drucker aufstellen

### <span id="page-3-1"></span>Drucker auspacken

- 1. Nehmen Sie alle losen Gegenstände aus dem Verpackungskarton.
- 2. Heben Sie den Drucker zusammen mit den beiden Styroporpolstern vorsichtig aus dem Karton. Lassen Sie dabei den Karton von einem Helfer festhalten.

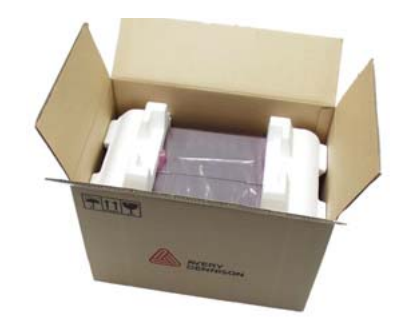

- [1] AP 5.4 in der Originalverpackung.
- 3. Nehmen Sie Styroporpolster und Plastikfolie vom Drucker ab. Auch bei diesem Schritt ist eine zweite Person hilfreich!
- 4. Stellen Sie den Drucker auf eine ebene Unterlage.

### <span id="page-3-2"></span>Drucker tragen

Der AP 4.4/5.4 kann mit seinen 14 kg leicht von einer Person getragen werden.

Sreifen Sie dazu von vorne und hinten unter die Grundplatte des Druckers [1].

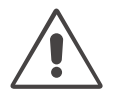

### ACHTUNG!

Beachten Sie folgende Hinweise, um den Drucker nicht zu beschädigen:

- → Drucker *nicht* an den Kunststoffteilen der Vorder- oder Rückseite anheben.
- **→ Zum Anheben des Druckers** *nicht* **unter die Fronthaube greifen.**

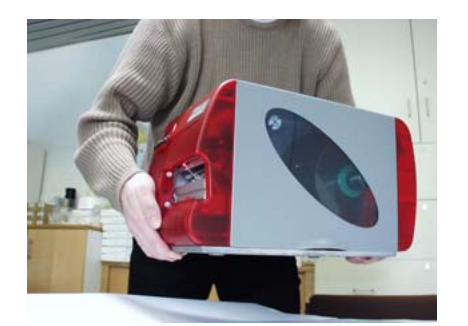

[2] Beim Heben des Druckers unter die Grundplatte greifen!

**Verpackung EXITHER IN Bitte bewahren Sie die Originalverpackung unbedingt für eventuelle spätere** Transporte auf!

# <span id="page-4-0"></span>Lieferumfang überprüfen

Sicher möchten Sie den neuen AP 4.4/5.4 möglichst schnell in Betrieb nehmen. Bitte nehmen Sie sich ein paar Minuten Zeit und überprüfen Sie vorher folgendes:

→ Stellen Sie sicher, dass der Drucker auf dem Transportweg nicht beschädigt wurde. Wenn der Verpackungskarton eingedrückt oder eingerissen ist, überprüfen Sie bitte den Inhalt besonders sorgfältig auf Transportschäden.

Sind die nachfolgend aufgeführten Artikel im Karton enthalten? [3]

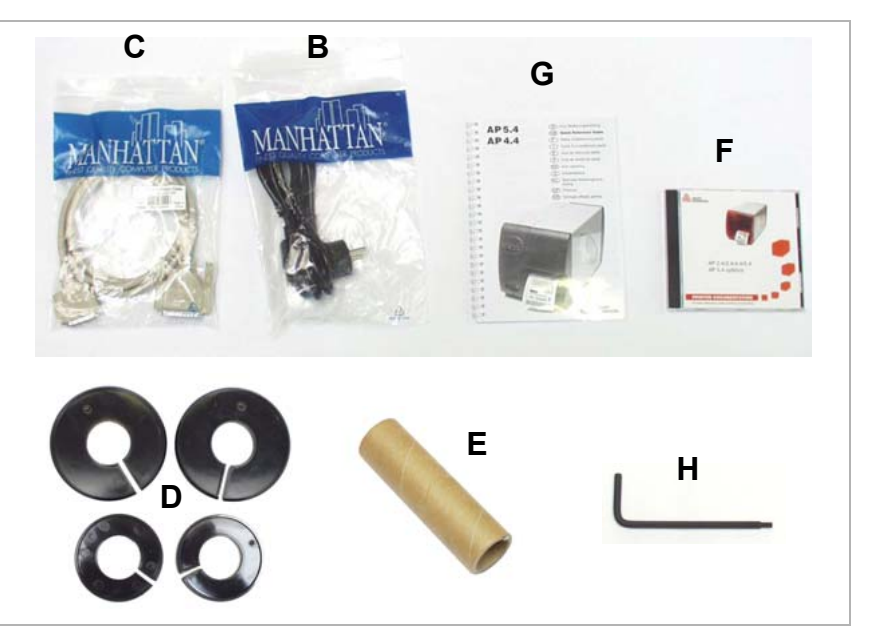

[3] Diese Artikel werden mit jedem AP 4.4/5.4 geliefert.

- Drucker AP 4.4/5.4
- Netzkabel [3B]:

Der Stecker für die Netzsteckdose fällt je nach Auslieferungsland unterschiedlich aus.

• Datenkabel [3C]:

Centronics IEEE 1284 CA Kabel 2 m. Der Stecker am Druckerende des Kabels ist vom Typ C!

• Kernadapter [3D]:

Je zwei Kernadapter für Materialrollen mit 76,2 mm (3") und 101,4 mm (4") Kern-Innendurchmesser. Die Kernadapter sind im Auslieferungszustand auf den Materialabwickler des Druckers gesteckt.

• Pappkern [3E]:

Leerer Pappkern zum Aufwickeln der Thermotransferfolie. Der Pappkern ist im Auslieferungszustand auf den Folien-Aufrolldorn gesteckt.

• Dokumentations-CD [3F]:

Enhält die ausführliche Bedienungsanleitung für den Drucker, sowie Windows-Treiber, Drucker-Firmware und das Service-Handbuch.

• Kurz-Bedienungsanleitung [3G]:

Gedruckte Kurz-Bedienungsanleitung in mehreren Sprachen.

• Torx-Schraubendreher Größe 10 [3H]:

Werkzeug wird benötigt, um die Druckwalze zu wechseln und um eine Spendekante zu montieren.

### **AP 5.4 mit Messer** Messer [4]

Nur, wenn der "AP 5.4 peripheral mit Messer" bestellt wurde.

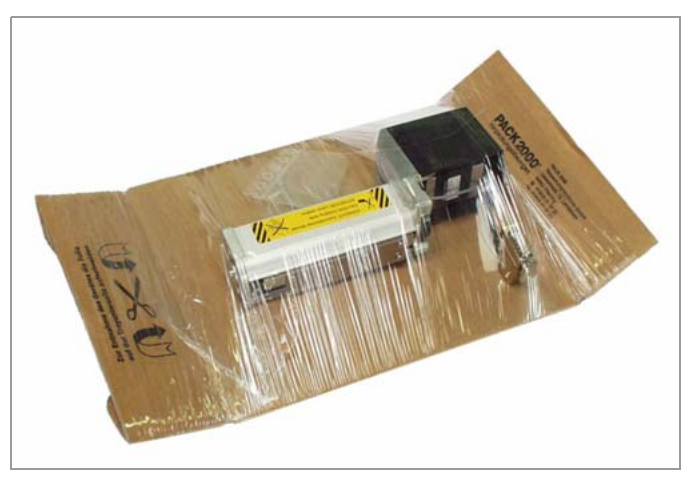

[4] Das Messer befindet sich auf einem speziellen Träger oben im Drucker-Karton - falls es mitbestellt wurde.

Eine Montageanleitung für das Messer finden Sie im Messer-Handbuch, Themenbereich "Anbau, Einrichten, Service".

 Den für die Montage des Messers erforderlichen Haken finden Sie im Drucker auf die Bodenplatte geklebt.

### **AP 5.4 mit internem Aufwickler**

- *Drucker* mit montiertem Umlenkblech
- *Gehäuseteil vorne unten* mit Schraube [\[5B](#page-5-0)]
- *Messerabdeckung* mit Schrauben [\[5](#page-5-0)A]

 Es wird empfohlen, die Gehäuseteile zu montieren, wenn der Drucker als Standardgerät ohne Aufwickelfunktion betrieben werden soll.

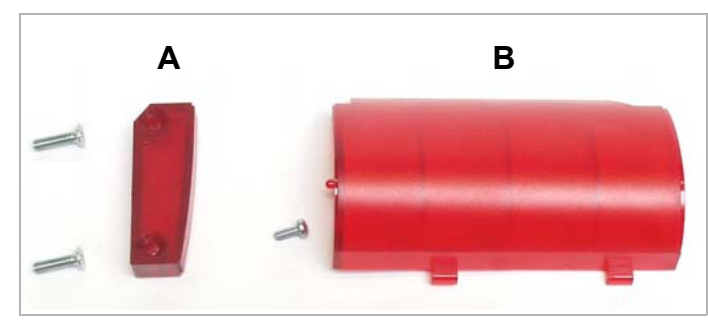

<span id="page-5-0"></span>[5] Diese Gehäuseteile werden mit dem "AP 5.4 Internal Rewinder" lose mitgeliefert.

### **AP 5.4 Spender** • *Drucker* mit montierter Spendekante

- *Gehäuseteil vorne unten* mit Schraube [\[6A](#page-6-0)]
- *Messerabdeckung* mit Schrauben [\[6](#page-6-0)B]
- *Umlenkblech* [\[6](#page-6-0)C]

bietet die Möglichkeit, den AP 5.4 mit internem (Material-)Aufwickler zu betreiben.

 Es wird empfohlen, die Gehäuseteile zu montieren, wenn der Drucker als Standardgerät ohne Spende- oder Aufwickelfunktion betrieben werden soll.

<span id="page-6-0"></span>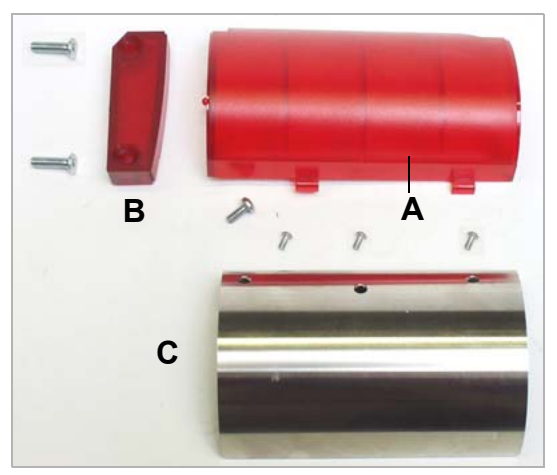

[6] Diese Teile werden mit dem "AP 5.4 Dispenser" lose mitgeliefert.

### <span id="page-7-0"></span>Transportsicherung entfernen

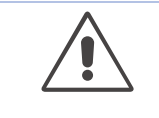

ACHTUNG!

Beachten Sie folgendes, um den Druckkopf nicht zu beschädigen:

- Kabelbinder beim Auspacken *nicht mit einem Messer* durchtrennen.
- 1. Öffnen Sie die Fronthaube des Druckers.
- 2. Entfernen Sie den Kabelbinder [7A], der den Druckkopf fixiert. Benutzen Sie dazu einen Seitenschneider oder eine kräftige Schere.

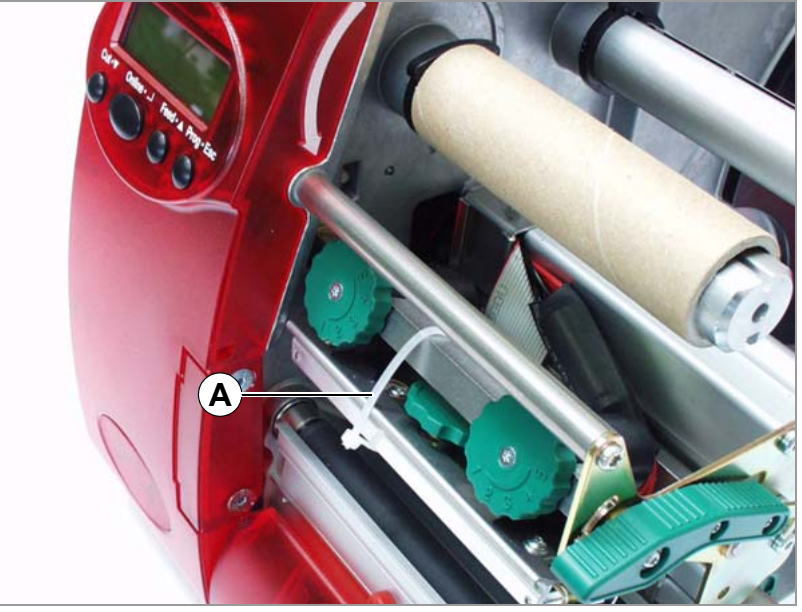

[7] Transportsicherung (A) des AP 4.4/5.4.

**AP 5.4 Spender → Stecker der Spendekante vom Druckerboden lösen und anstecken.** 

# <span id="page-8-0"></span>Gerätebeschreibung

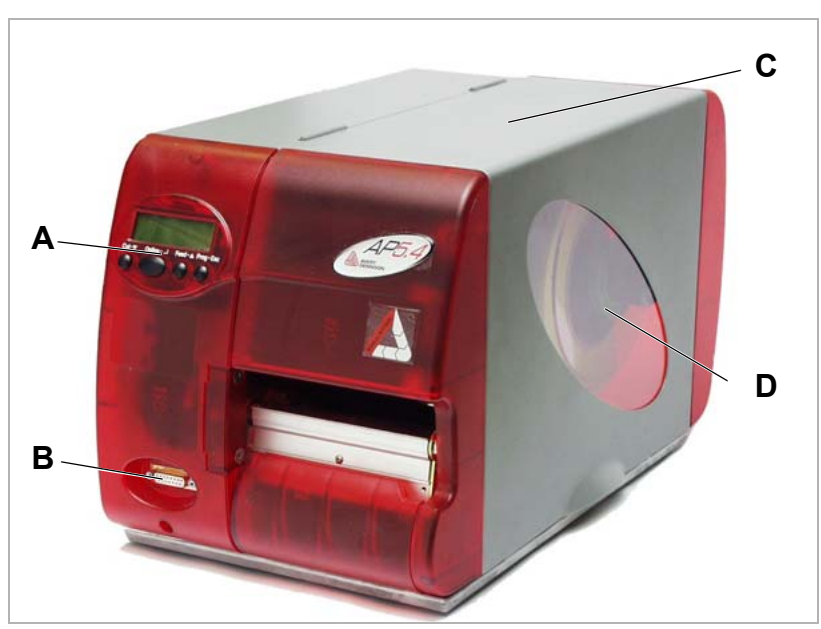

### <span id="page-8-1"></span>Bedienteile AP 4.4 / AP 5.4 basic

[8] Außenansicht des AP 4.4/5.4.

**A** Bedienfeld:

LCD Grafikdisplay; 4 Tasten; zeigt den Betriebszustand des Druckers an; ermöglicht Einstellungen im Parametermenü.

**B** Anschluss für Zusatzgeräte:

(Nicht am AP 4.4 und AP 5.4 basic) Hier wird das optionale Messer oder der optionale Aufwickler angeschlossen.

**C** Fronthaube:

Aufklappen, um Material und Folie einzulegen.

**D** Sichtfenster:

Kontrolle des Material-/Folienvorrates, ohne die Fronthaube zu öffnen.

**A** Folien-Abrolldorn:

Aufnahme der neuen Folienrolle

**B** Folien-Aufrolldorn

Aufnahme eines Pappkerns, auf den die verbrauchte Folie aufgewickelt wird.

**C** Montageflansch für Zusatzgeräte

Hier kann wahlweise ein Messer oder ein Aufwickler angeschraubt werden. Dazu müssen Sie erst die Kunststoffabdekkung entfernen .

**D** Andruckhebel

Durch Öffnen des Andruckhebels wird der Druckkopf angehoben. Wird benötigt, um Material/Folie einzulegen oder um Druckkopf/Druckwalze zu reinigen.

- **E** Material-Abroller Hier wird die Rolle mit dem Etikettenmaterial eingelegt.
- **F** Material-Zugentlastung Sorgt für gleichmäßiges Abrollen des Etikettenmaterials.
- **G** Führungsscheibe Verhindert seitliches Verrutschen der Materialrolle.
- **H** Adapterringe

Zum Anpassen des Abwicklers an den Kerndurchmesser der Materialrolle.

# <span id="page-9-0"></span>Bedienteile AP 5.4 Spender / Interner Aufwickler

**A B C D E F**

- [9] Zusätzliche Bedienteile des AP 5.4 Spender.
- **A** Spendekante:

Hier werden die Etiketten vom Trägermaterial abgeschält.

**B** Stecker:

Anschluss für die Spendekanten-Lichtschranke.

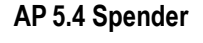

**C** Spenderolle:

Hält die Materialbahn straff über der Spendekante.

- **D** Spenderollen-Knopf: Drücken Sie den roten Knopf, um die Spenderolle abzunehmen.
- **E** Umlenkung: Lenkt das Trägerpapier um.
- **F** Aufwickler: Wickelt das Trägerpapier auf.

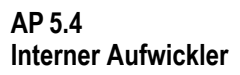

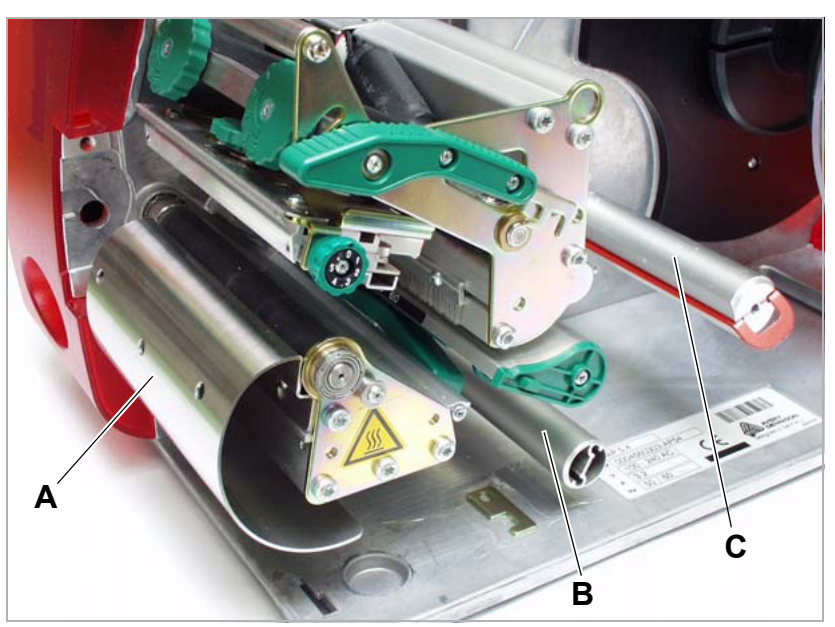

[10] Zusätzliche Bedienteile des AP 5.4 mit internem Aufwickler

**A** Umlenkblech:

Lenkt die bedruckte Etikettenbahn um, ohne Etiketten abzuspenden.

- **B** Umlenkung: Lenkt die Etikettenbahn um.
- **C** Aufwickler

Wickelt die Etikettenbahn auf.

### <span id="page-11-0"></span>Funktionsweise AP5.4 Spender / Interner Aufwickler

Der AP 5.4 mit internem Aufwickelmodul bietet die Möglichkeit, die Etiketten nach dem Bedrucken entweder zu spenden (in Kombination mit der Spendekante) oder im Druckergehäuse aufzuwickeln (in Verbindung mit dem Umlenkblech).

- Bei der Benutzung als *Spender* wird das Etikettenmaterial über die Spendekante gezogen und nur das Trägermaterial aufgewickelt.
- Im Einsatz als *Aufwickler* wird das bedruckte Etikett über ein Umlenkblech geführt und zusammen mit dem Träger aufgewickelt.

Die Elektronik des Aufwickelmoduls regelt die Zugkraft am Trägermaterial so, dass bei jedem Wickeldurchmesser die gleiche Zugkraft auftritt. Diese ist abhängig von der Materialbreite und der Druckgeschwindigkeit. Die Regelung wird entweder automatisch über die eingestellten Parameter oder manuell eingestellt.

 Die manuelle Einstellung ist nur in Sonderfällen notwendig und darf nur durch qualifiziertes, autorisiertes Servicepersonal durchgeführt werden.

Nach dem Einschalten des Druckers wird das Aufwickelmodul initialisiert und das Trägermaterial gespannt.

Wurde ein Druckauftrag übertragen, sucht der Drucker mit verminderter Druckgeschwindigkeit die erste Stanze. Dabei transportiert er das Etikettenmaterial mindestens um den Abstand zwischen Stanzenlichtschranke und Druckkopf (70 mm). Diesen Weg nutzt die Aufwickler-Steuerung, um den Durchmesser des bereits aufgewickelten Trägermaterials zu errechnen. Um der Steuerung auch bei Endlosmaterial die Durchmesserberechnung zu ermöglichen, wird auch hier erst nach 70 mm mit dem Druck begonnen. Die Verarbeitung des Druckjobs erfolgt dann mit der eingestellten bzw. mit dem Druckauftrag übertragenen Druckgeschwindigkeit.

Wenn Betriebsstörungen auftreten, schaltet der Aufwickler automatisch ab.

Wenn der maximale Durchmesser des Trägermaterialwickels erreicht ist, erscheint eine entsprechende Meldung auf dem Display und der Aufwickler schaltet automatisch ab.

**Spender-Betriebsarten** Folgende Betriebsarten stehen für den Spender zur Verfügung:

• *Spendebetrieb mit Spendelichtschranke:*

Der Materialvorschub endet an der Spendekante, d. h. das zu spendende Etikett bleibt an der Spendekante hängen (Spendeposition einstellen). Erst nach dem Abnehmen des Etiketts zieht der Drucker das nächste Leeretikett unter den Druckkopf zurück und bedruckt es.

• *Spendebetrieb mit Fußschalter:*

Ein Druck auf das Pedal löst das Drucken und Spenden eines Etiketts aus. Danach wird sofort das nächste Leeretikett unter dem Druckkopf positioniert.

Siehe [Spendefunktion \(de\)aktivieren](#page-20-2)  $\Box$  auf Seite 19.

<span id="page-12-0"></span>Anordnung der Anschlüsse

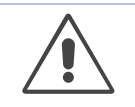

ACHTUNG!

Zusatzgeräte von unzureichender Qualität können den Drucker beschädigen

→ Nur Geräte anschließen, die die Anforderungen eines SELV-Kreises nach EN 60950 erfüllen.

→ Nur Original-Zubehör anschließen.

Hinweise zur Verwendung des Netzwerk-Anschlusses finden Sie im Themenbereich Spezielle Anwendungen D.

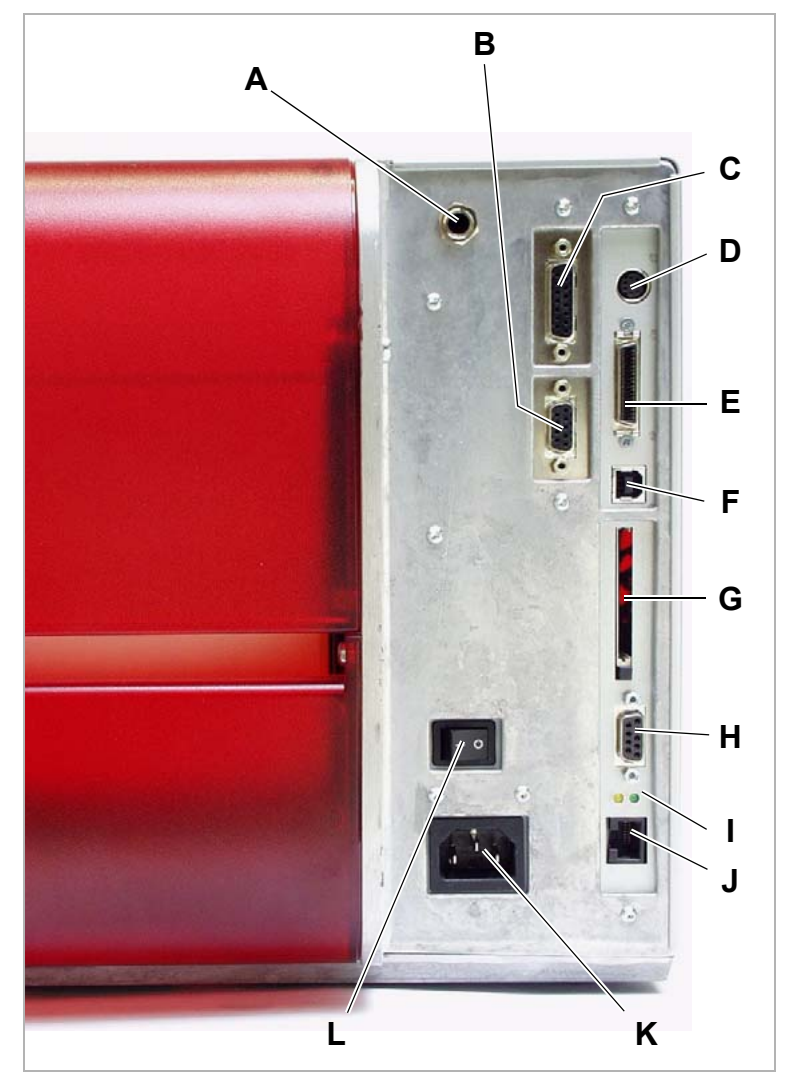

[11] Die Rückseite des AP 5.4 mit eingebauter E/A-Platine (Zubehör).

**A** Start/Stop-Signaleingang

(Option) Anschluss eines Fußschalters (Signal startet den Drucker) oder eines Staplers (Signal stoppt den Drucker)

**B** Serielle Schnittstelle

RS232 oder RS422/485, auf der wahlweise erhältlichen E/A-Platine

**C** Signalschittstelle

4 Eingänge / 3 Ausgänge, auf der wahlweise erhältlichen E/A-Platine

**D** Tastaturanschluss

Im Standalone-Betrieb kann die Dateneingabe oder das Auswählen von Druckjobs per Tastatur erfolgen.

**E** Centronics-Anschluss

Zur parallelen Übertragung von Druckdaten.

**F** USB-Anschluss

Zur seriellen Übertragung von Druckdaten.

- **G** Karteneinschub Für Comactflash-Karten; auf diesen können z.B. Fonts, Logos oder Grafiken gespeichert werden.
- **H** RS232-Schnittstelle Zur seriellen Übertragung von Druckdaten.
- **I** Status-LED/Ethernet
- **J** Ethernet-Anschluss Anschluss an ein "Ethernet 10/100 Base T" Netzwerk
- **K** Netzanschluss Anschluss an das Stromnetz mit dem mitgelieferten Netzkabel.
- **L** Netzschalter

Ein/Ausschalter des Druckers

### <span id="page-14-0"></span>Warnhinweise am Drucker

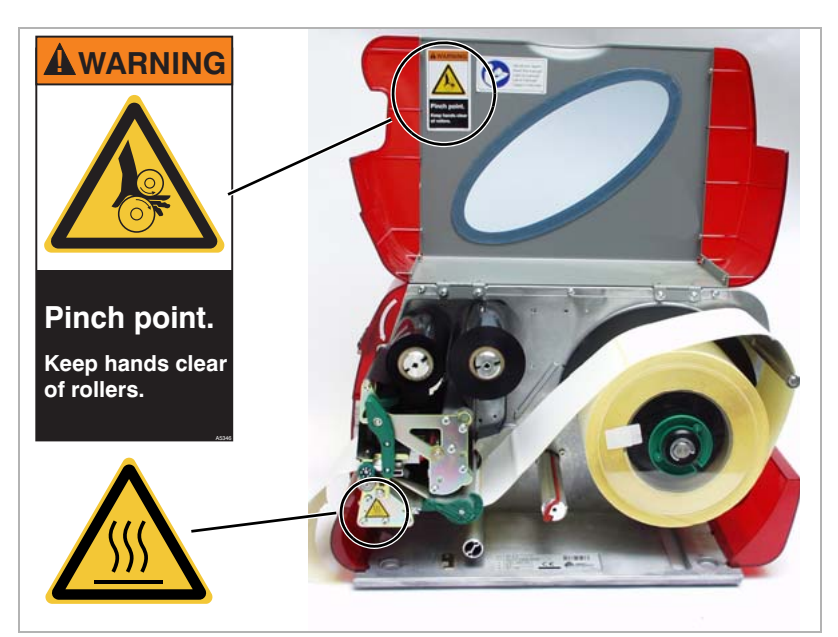

[12] Warnhinweise am AP 4.4/5.4.

Der in [12] oben abgebildete Warnaufkleber warnt vor der Einzugsgefahr an bewegten Teilen des Druckers (Teilenr. A5346).

Der in [12] unten abgebildete Warnaufkleber warnt vor heißen Oberflächen in der Umgebung des Druckkopfes (Teilenr. A5640).

→ Die Warnaufkleber unbedingt ersetzen, wenn sie fehlen sollten oder unleserlich geworden sind.

## <span id="page-15-0"></span>Bedienfeld (Display)

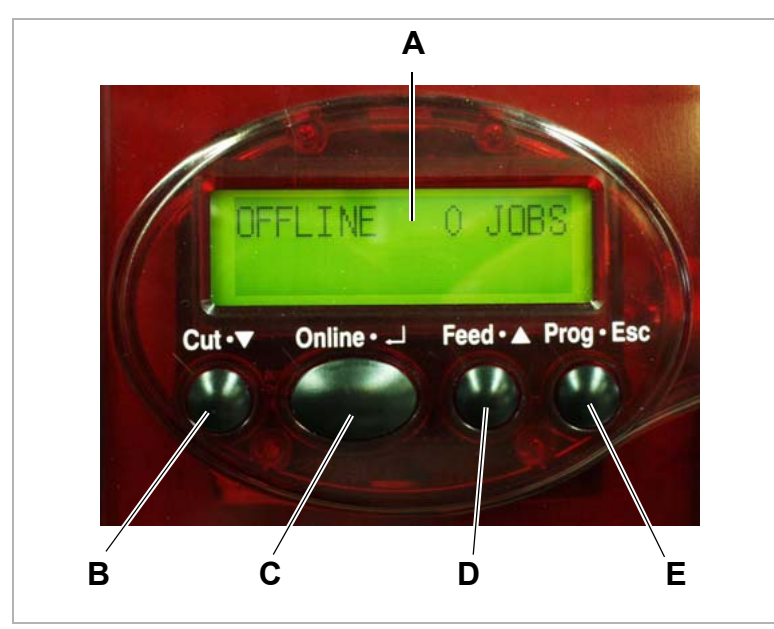

[13] Das Bedienfeld des AP 5.4.

### **A** Anzeige

Die Anzeige zeigt mit 32 Stellen in zwei Zeilen Betriebszustände (Modi), Parameter, Werte, Status und Störungen an. Der Anwender kann die Anzeige so einstellen, dass Anzeigetexte in seiner bevorzugten Sprache erscheinen. Die Hintergrundbeleuchtung sorgt für gute Ablesbarkeit.

- **B** Cut-Taste
	- Auslösen eines Schnittes. Voraussetzungen:
	- Messer angebaut und aktiviert
	- Drucker im Offline-Betrieb
	- Führt außerdem in tiefere Ebenen der Menüstruktur oder wählt Menüpunkte aus.
	- Verkleinert Werte
- **C** Online-Taste
	- Wechseln zwischen Online- und Offline-Betrieb.
	- Bestätigen von Eingaben, Menüpunkten oder Anzeigen.
	- Auswählen von Druckaufträgen und Eingeben von Feldinhalten im Drucker-Alleinbetrieb.
- **D** Feed-Taste
	- Löst im Offline-Betrieb Materialvorschub aus
	- Starten des Druckvorgangs, nachdem dieser angehalten wurde (im Online-Betrieb)
	- Führt außerdem in höhere Ebenen der Menüstruktur oder wählt Menüpunkte aus.
	- Vergrößert Werte.
- **E** Prog-Taste
	- Aufruf des Parametermenüs im Offline-Betrieb
	- Ein Schritt zurück im Parametermenü, bzw. Verlassen des Parametermenüs. Weitere und genauere Funktionszuordnungen finden Sie
	- $-$  In den Abschnitten [Bedienung im Offline-Betrieb](#page-21-1)  $\Box$  auf Seite 20 und [Bedienung im Online-Betrieb](#page-23-2) **auf Seite 22**
	- Im Themenbereich "Info-Ausdrukke und Parameter"
- **Bedeutung der Tasten** Die Tasten lassen eine Vielzahl von Bedienfunktionen zu. Die Bedienung folgt einer logischen Menüstruktur. Abhängig von Betriebszustand und Menüpunkt ist die Bedeutung der Tasten unterschiedlich. Zusätzlich sind für das gleichzeitige Drücken mehrerer Tasten spezielle Funktionen programmiert.

Trotz der Vielfalt können folgende Hauptfunktionen zugeordnet werden:

### <span id="page-16-0"></span>Betriebszustände

**Offline-Betrieb** OFFLINE 0 JOBS

Null Druckaufträge stehen zur Bearbeitung an.

Im *Offline*-Betrieb (= Offline-Modus) erfolgen Druckereinstellungen. Diese Betriebsart ist nach dem Einschalten des Druckers normalerweise aktiv. Druckaufträge werden über die ausgewählte Schnittstelle empfangen, aber nicht abgearbeitet.

 Um den Drucker so einzustellen, dass er nach dem Einschalten direkt in die Betriebsart Online wechselt, setzen Sie den Parameter SYSTEM PARAMETER > Einschalt Mode auf .Online":

- **Online-Betrieb** Im *Online*-Betrieb (= Online-Modus) werden Druckjobs empfangen und sofort abgearbeitet:
	- Null Druckaufträge stehen zur Bearbeitung an:
		- ONLINE 0 JOBS
	- Gerade stattfindende Datenübertragung zum Drucker kann man im Display erkennen - an einem Punkt, der rechts unterhalb der Anzahl der geladenen Jobs erscheint:

ONLINE 0: JOBS

Ein weiterer Punkt auf halber Zeilenhöhe darüber zeigt den Zustand des Interpreters an:

- *Kein Punkt*: Keine Daten zu interpretieren.
- *Punkt*: Der Interpreter arbeitet (es sind noch Daten im Spooler)
- *Blinkender Punkt*: Der Interpreter wartet auf weitere Daten, um einen Befehl beenden zu können (keine Daten im Spooler).
- Während des Druckens zeigt das Display zusätzlich zur Anzahl der empfangenen Druckjobs (13) die Restmenge (25) der im aktuellen Job noch zu druckenden Etiketten an.

ONLINE 13 JOBS Restmenge: 25

• Wenn ein Druckjob eine unendliche Menge zu druckender Etiketten vorsieht, ist auch die Restmenge dieses Jobs unendlich.

ONLINE 13 JOBS Restmenge: endlos

Um den Druckvorgang zu stoppen drücken Sie die Online-Taste.

**Meldestatus** Eine Störung oder bestimmte Zustände signalisiert der Drucker mit einer Statusmeldung. In diesem Meldestatus wartet der Drucker auf die Fehlerbehebung und/oder Quittierung. Durch das Quittieren wechselt der Drucker vom Meldestatus in den Offline-Betrieb (abhängig vom Fehler und von der Abarbeitung des vorherigen Prozesses).

> Statusmeldungen bestehen aus der Statusnummer und einem kurzen Beschreibungstext:

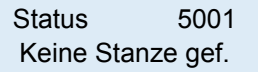

Die Statusmeldung 5001 (siehe oben) tritt z.B. auf, wenn der Drucker für die Verwendung von Etikettenmaterial mit Stanzen eingestellt ist, aber Endlosmaterial (ohne Stanzen) eingelegt wurde. In diesem Fall transportiert der Drucker das Material einige Sekunden lang weiter, bis er schließlich die Fehlermeldung anzeigt.

Näheres zu den Statusmeldungen sowie ein ausführliche Liste aller Statusmeldungen finden Sie im Themenbereich Statusmeldungen D.

**Standalone-Betrieb** (Gilt nur für AP 5.4)

Im Standalone-Betrieb (Alleinstehender Betrieb) werden die Druckaufträge nicht über ein Datenkabel übertragen, sondern auf einer CF-Karte gespeichert. Von dort können sie über das Drucker-Bedienfeld oder mittels einer angeschlossenen Tastatur aufgerufen werden.

Nähere Informationen über den Standalone-Betrieb finden Sie im Themenbereich Spezielle Anwendungen D.

# <span id="page-18-0"></span>Grundsätzliche Bedienvorgänge

# <span id="page-18-1"></span>Drucker anschließen

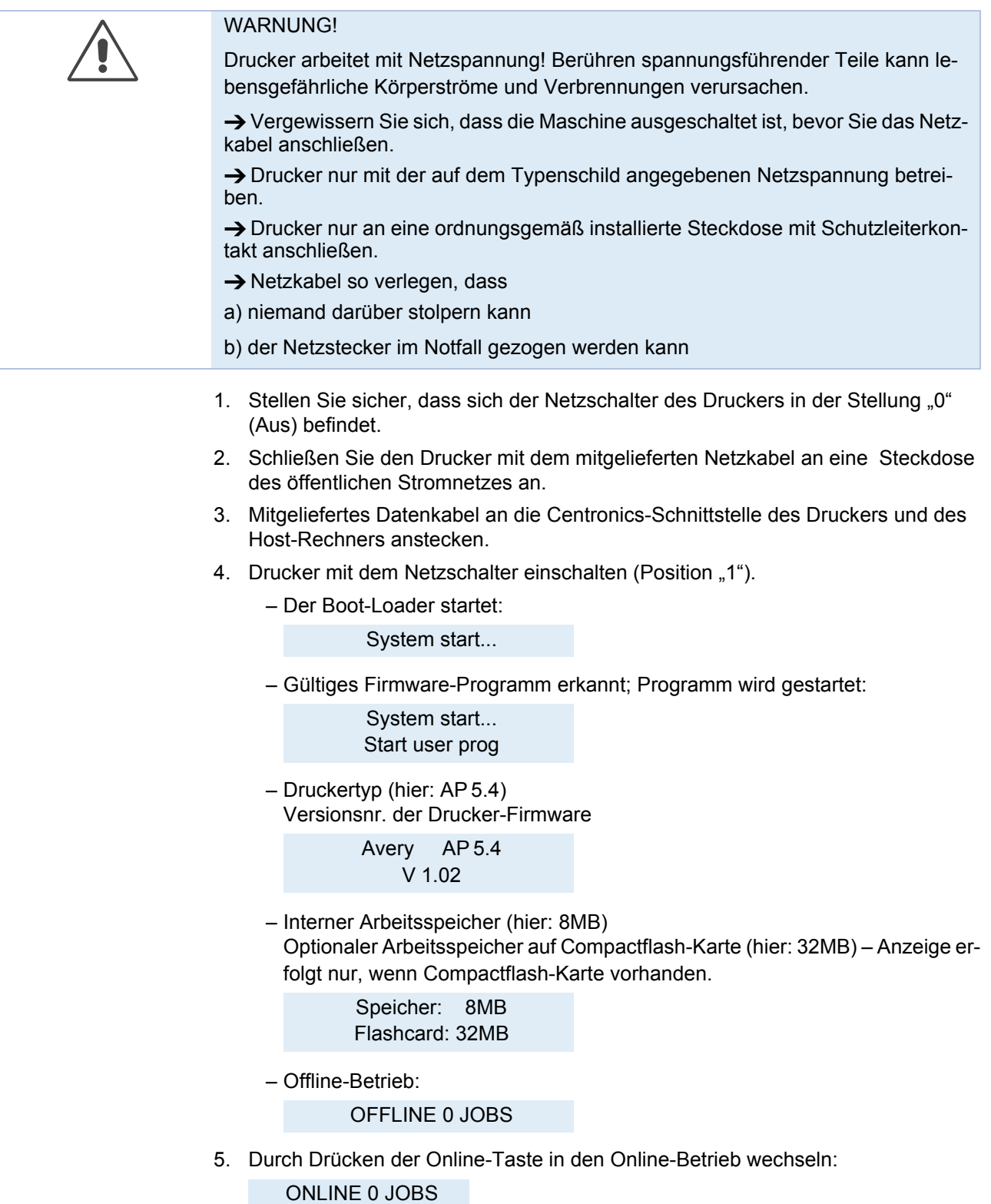

with Wenn der Parameter SYSTEM PARAMETER > Einschaltmodus auf "Online" gesetzt ist, schaltet der Drucker nach dem Einschalten direkt in den Online-Betrieb!

### <span id="page-19-0"></span>Schnittstelle festlegen

Werkseitig ist der AP 4.4/5.4 auf Datentransfer über die Centronics-Schnittstelle eingestellt. Die Druckdaten können aber wahlweise auch über RS232, USB oder über die Ethernet-Schnittstelle (nur AP 5.4) übertragen werden.

→ Die Einstellung der Schnittstelle erfolgt über den Parameter SCHNITTST. PARA > EA-SYPLUGINTERPR > Schnittstelle

Wie man Parameter einstellt, lesen Sie im Themenbereich "Info-Ausdrucke und Parameter", Kapitel Bedienung des Parametermenüs D.

Bestellnummern für Netz- oder Datenkabel finden Sie im der Bedienungsanleitung, Themenbereich Zubehör D.

Hinweise zur Verwendung der Ethernet-Schnittstelle finden Sie im Themenbereich Spezielle Anwendungen D.

### <span id="page-19-1"></span>Internes Aufwickeln (de)aktivieren

**IIII** Gilt nur für AP 5.4 mit internem Aufwickler und Umlenkblech!

**Deaktivieren**  $\rightarrow$  SYSTEM PARAMETER > Peripheriegerät auf "Kein" stellen.

 Vor dem Aktivieren der Aufwickelfunktion Material einlegen, sonst kommt es zu einer Fehlermeldung!

Informationen zum Material einlegen finden Sie im Themenbereich "Einrichten", Abschnitt Etiketten einlegen Lauf Seite 6.

Aktivieren 1. SYSTEM PARAMETER > Peripheriegerät auf "Int. Aufwickler" aufrufen.

 Nicht mit *Aufwickler* verwechseln, dieser Parameter aktiviert den externen Aufwickler (Zusatzgerät)!

Nach dem Aktivieren wird die Drehrichtung des Aufwicklers abgefragt.

Dreh. Aufwickler Druckbild außen

"Druckbild außen" ist voreingestellt.

- 2. Falls gewünscht, Cut-/Feed-Taste drücken, um die Drehrichtung zu ändern.
- 3. Enter-Taste drücken, um die Auswahl zu bestätigen.

Der Drucker startet neu. Danach ist im Hauptmenü das zusätzliche Menü AUFWIC-KLER PARA aufrufbar, das den Parameter Drehricht. Rewind enthält. Über diesen kann die Drehrichtung wieder geändert werden.

Während der Initialisierung versucht der Drucker, die Etikettenbahn zu spannen.

**Mögl. Fehler** Möglicherweise tritt kurze Zeit nach dem Aktivieren des internen Aufwicklers folgende Fehlermeldung auf:

> Status 5004 Rewinder Mat.ris

Mögliche Ursachen sind:

- Es ist kein Material eingelegt, oder das Materialende wurde nicht am Aufwickler fixiert. Fixieren Sie das Materialende am Aufwickler und drücken Sie die Online-Taste.
- Die Materialbahn hängt vor dem Aufwickler durch. Drücken Sie die Online-Taste.

Danach ist der Drucker bereit für den ersten Druckauftrag. Sobald ein Druckauftrag eintrifft, errechnet die Steuerelektronik des Aufwicklers aus der darin angegebenen Materialbreite und Druckgeschwindigkeit Grundinitialisierungswerte für den Aufwickelvorgang. Diese Werte decken einen breiten Anwendungsbereich ab.

In Fällen mit kritischen Anwendungen kann es zu einem erhöhten Druckversatz kommen. Dann besteht die Möglichkeit, die Grundinitialisierungswerte zu ändern. Solche Fälle sind z.B.:

- Sehr schmale Etiketten
- Sehr rauhes Trägermaterial
- Im Verhältnis zum Etikett sehr dickes Trägermaterial
- Auf dem Trägermaterial verklebte Etiketten
- In das Trägermaterial gestanzte Etikettenkontur

 Einstellungen an den Grundinitialisierungswerten dürfen nur von qualifiziertem Servicepersonal vorgenommen werden!

## <span id="page-20-2"></span><span id="page-20-0"></span>Spendefunktion (de)aktivieren

**IIII** Gilt nur für AP 5.4 mit internem Aufwickler und Spendekante!

**Deaktivieren**  $\rightarrow$  SYSTEM PARAMETER > Peripheriegerät auf "Kein" stellen.

Aktivieren  $\rightarrow$  SYSTEM PARAMETER > Peripheriegerät auf "Spender" aufrufen.

Der Drucker startet neu. Danach ist im Hauptmenü das zusätzliche Menü SPENDE PARAMETER aufrufbar, das alle für den Spendebetrieb benötigten Parameter enthält:

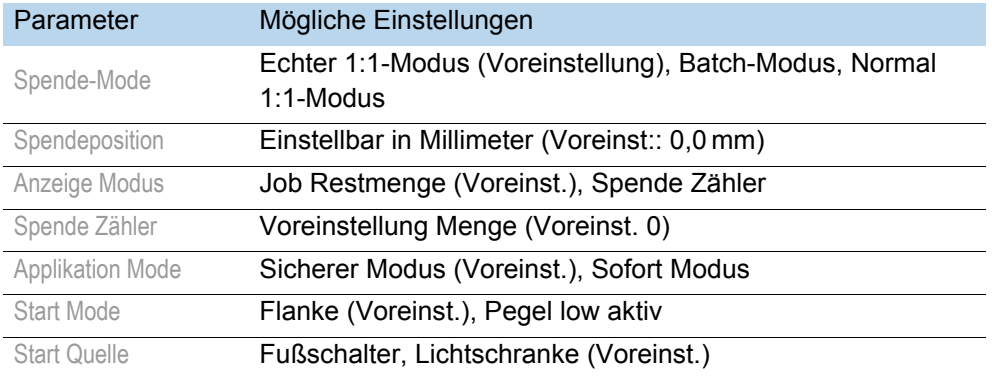

[Tab. 1] Parameter im Menü SPENDE PARAMETER.

Näheres zu den aufgeführten Parametern finden Sie im Themenbereich Info-Ausdrucke und Parameter **D**.

### <span id="page-20-1"></span>Spender einstellen

**Anwendung A** Das Etikett soll so gespendet werden, dass es mit einem schmalen Streifen am Trägermaterial oberhalb der Spendekante haften bleibt. Nach dem Abnehmen des gespendeten Etiketts von Hand wird sofort das nächste Etikett gedruckt und gespendet.

> SPENDE PARAMETER > Spendeposition auf -6,0 mm stellen (evtl. bei stark klebenden Materialien auf -8,0 mm verringern).

 $\rightarrow$  SPENDE PARAMETER > Start Quelle auf "Lichtschranke" einstellen.

<span id="page-21-1"></span><span id="page-21-0"></span>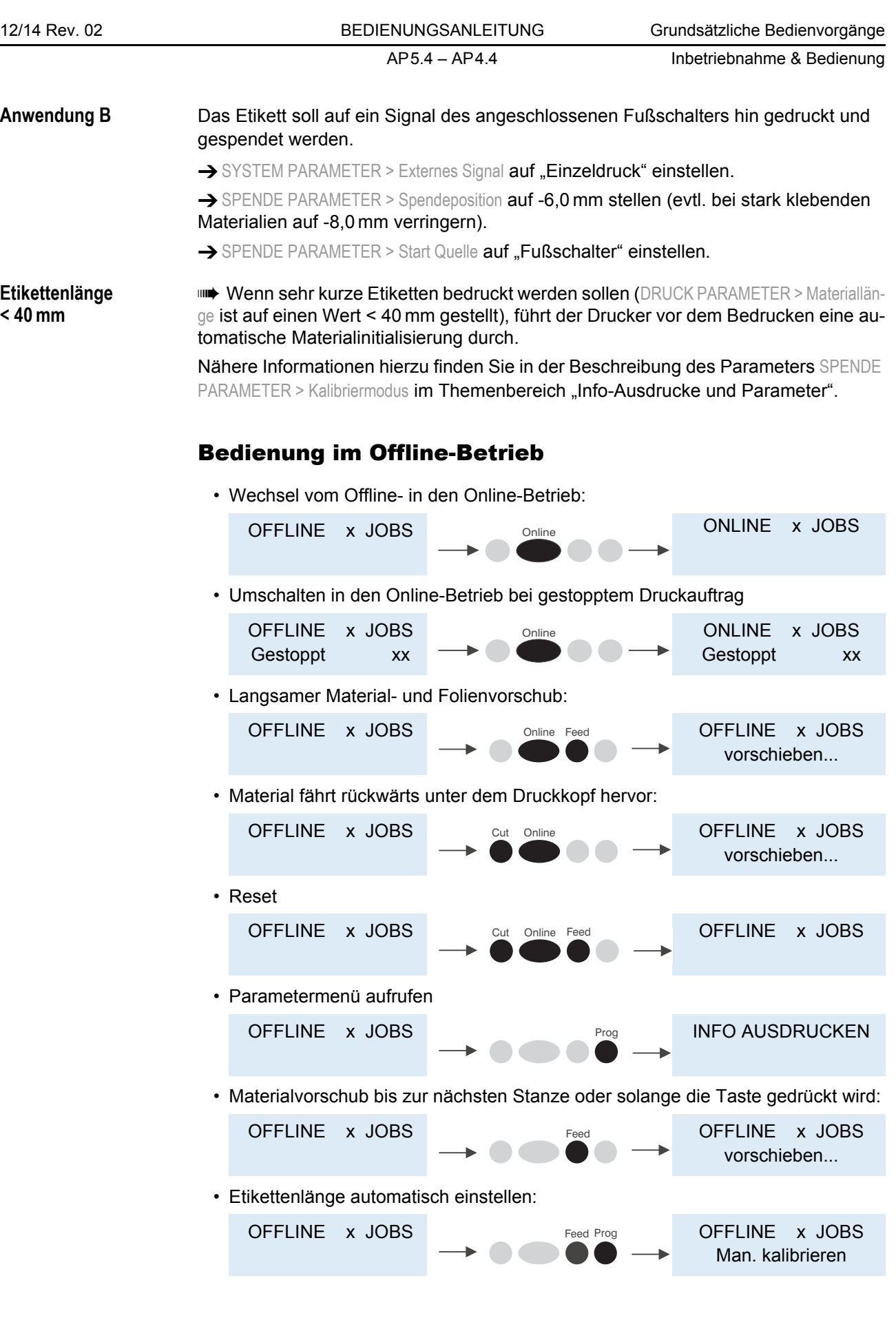

20

Der Drucker transportiert auf den Tastendruck hin das Etikettenmaterial vorwärts, bis zwei Stanzen die Etikettenlichtschranke passiert haben. Die ermittelte Etikettenlänge wird angezeigt und in den Parameter DRUCK PARAMETER > Materiallänge übernommen. Außerdem wird der Parameter DRUCK PARAMETER > Materialtyp auf "Gestanzt" gestellt.

Anzeige der gemessenen Etikettenlänge:

OFFLINE x JOBS 198.5 mm

 Diese Funktion misst die Etikettenlänge ohne Stanze, d.h. von Etikettenanfang bis Etikettenende. Bei Etikettenmaterial mit sehr großen Stanzen ist es deshalb empfehlenswert, die Etikettenlänge von Hand zu messen und einzugeben (Etikettenlänge+Stanze).

### <span id="page-23-2"></span><span id="page-23-0"></span>Bedienung im Online-Betrieb

• Wechsel in den Offline-Betrieb

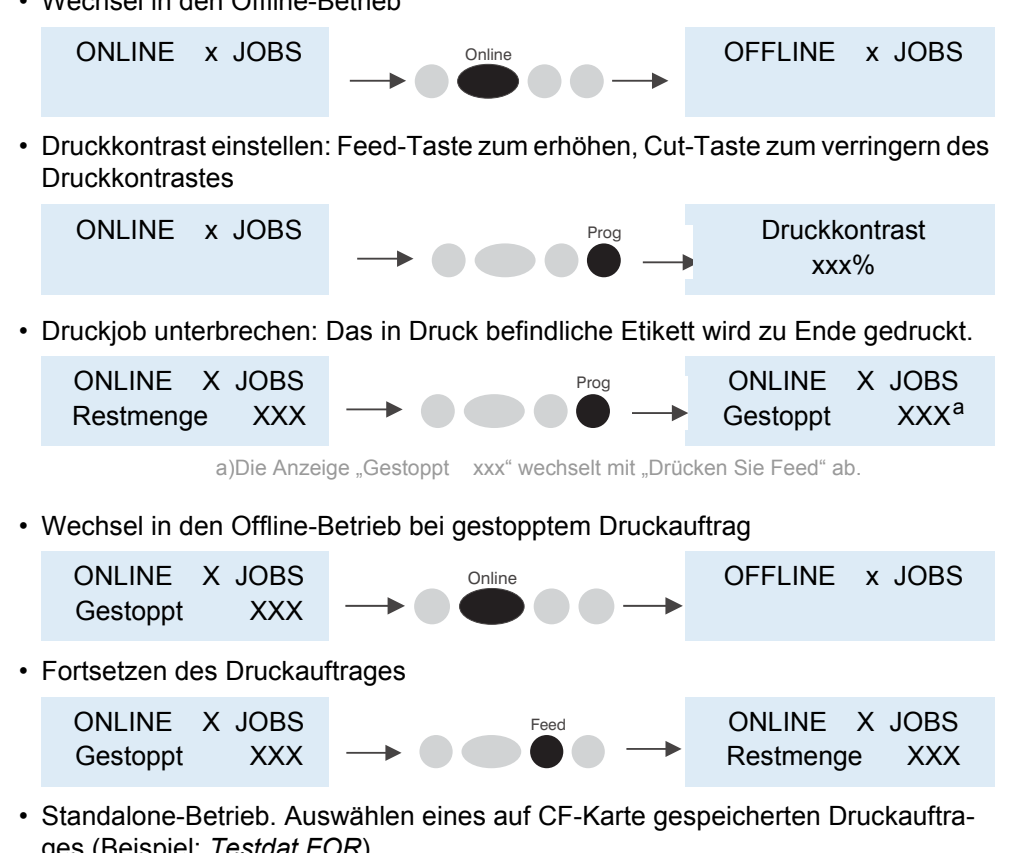

ges (Beispiel: *Testdat.FOR*)

### ONLINE x JOBS Online Prog Datei auswählen Testdat.FOR  $Online$

# <span id="page-23-1"></span>Einen Druckauftrag herstellen

Prinzipiell gibt es zwei Möglichkeiten, einen Druckauftrag herzustellen: Die Verwendung des AP 4.4/5.4 Druckertreibers für Windows oder das Erstellen einer Textdatei mit Druckerkommandos.

**Windows-Druckertreiber** Für die verschiedenen Windows-Versionen sind Druckertreiber für den AP 4.4/5.4 verfügbar. Mit den Druckertreibern können Sie aus nahezu allen Windows-Anwendungen heraus drucken. Die Funktionalität hängt allerdings stark von der gewählten Software ab. Am besten eignen sich spezielle Etikettenlayout-Programme, z.B. Jetmark 2000 oder WinLabel.

> Druckertreiber für die verschiedenen Windows-Versionen finden Sie auf der [Avery](http://www.machines.averydennison.com/printersystems_gb.nsf/wview/L4L3?OpenDocument)  [Dennison Internet Seite](http://www.machines.averydennison.com/printersystems_gb.nsf/wview/L4L3?OpenDocument) n.

Der Umgang mit dem Druckertreiber wird in der Hilfefunktion des Treibers erklärt. Wie Sie den Treiber installieren, erfahren Sie in der Hilfefunktion ihres Windows-Betriebssystems.

**Kommandodatei** Sie schreiben eine Folge von Druckerkommandos in eine Textdatei und schicken diese an den Drucker. Dazu verwenden Sie einen beliebigen Texteditor und den copy-Befehl von MS-DOS. Für das Formulieren eines Druckauftrags steht mit Easy Plug eine spezielle Kommandosprache zur Verfügung. Das Schreiben eines Druckauftrags

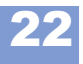

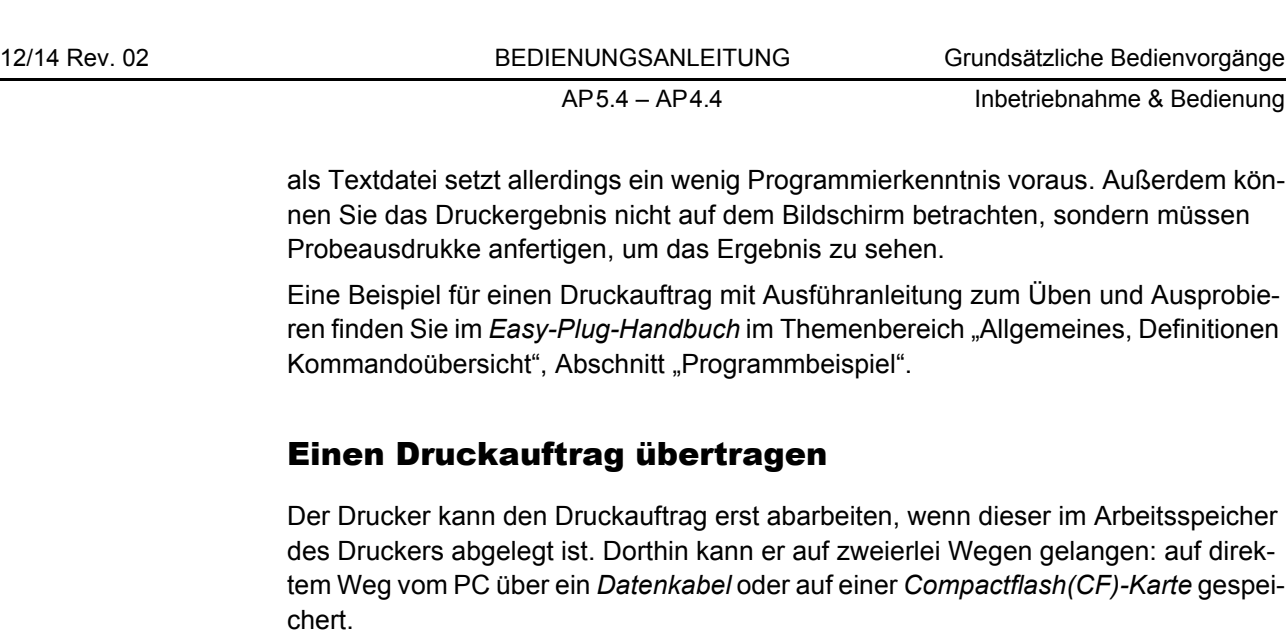

<span id="page-24-0"></span>Datenkabel Der Druckauftrag kann entweder seriell oder parallel übertragen werden. Dazu PC und Drucker über die seriellen oder parallelen Schnittstellen verbinden und die Druckauftrag-Datei – im DOS-Fenster – zur Schnittstelle schicken (z.B. "copy testjob.txt lpt1", um den Druckauftrag an die parallele Schnittstelle zu schicken).

> Um den Druckauftrag aus einem Textprogramm abzuschicken, muss vorher der Treiber für den entsprechenden Drucker installiert sein.

> Spezielle Etikettenlayout-Programme - z.B. Jetmark - vereinfachen die Handhabung. Auch für sie muss ein Treiber installiert sein.

**Karte** Um einen Druckauftrag von CF-Karte zu laden, benötigen Sie folgendes:

- CF-Karte, auf die Sie den Druckauftrag kopieren,
- PC mit Kartenleser

Benennen Sie die Druckauftrag-Datei auf der CF-Karte in *autostrt.for* um, sonst erkennt der Drucker sie nicht. Ist das alles erledigt, arbeitet der Drucker den Druckauftrag ab, sobald Sie ihn Online schalten.

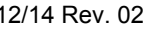

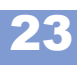

## <span id="page-25-0"></span>Benutzen von CompactFlash-Karten (AP5.4)

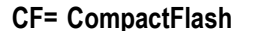

**Cilt nur für AP 5.4!** 

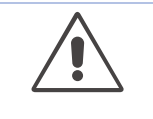

ACHTUNG!

Beachten Sie folgendes, um Fehlfunktionen zu vermeiden:

→ Ausschließlich vom Hersteller zugelassene CF-Karten verwenden.

→ CF-Karte frühestens 5 Sekunden nach dem Ausschalten des Druckers entnehmen, oder einstecken.

Empfohlener Kartentyp:

Pretec industrial 128 MB (Artikelnummer A7681) [\[14](#page-25-2)]

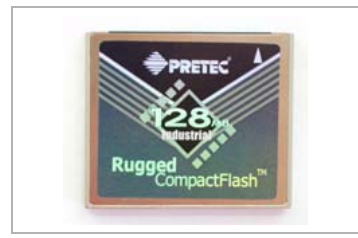

[14] Empfohlene CF-Karte.

<span id="page-25-2"></span>CF-Karte einsetzen:

- 1. Drucker ausschalten. Fünf Sekunden warten.
- 2. CF-Karte vollständig in den Karteneinschub schieben. Die breitere Führungsnut zeigt dabei nach oben.

 CF-Karte in den Einschub schieben, bis die Auswurftaste [\[15A](#page-25-1)] herausgedrückt wird. Die Steckkarte schließt dann bündig mit der Gehäuserückwand ab.

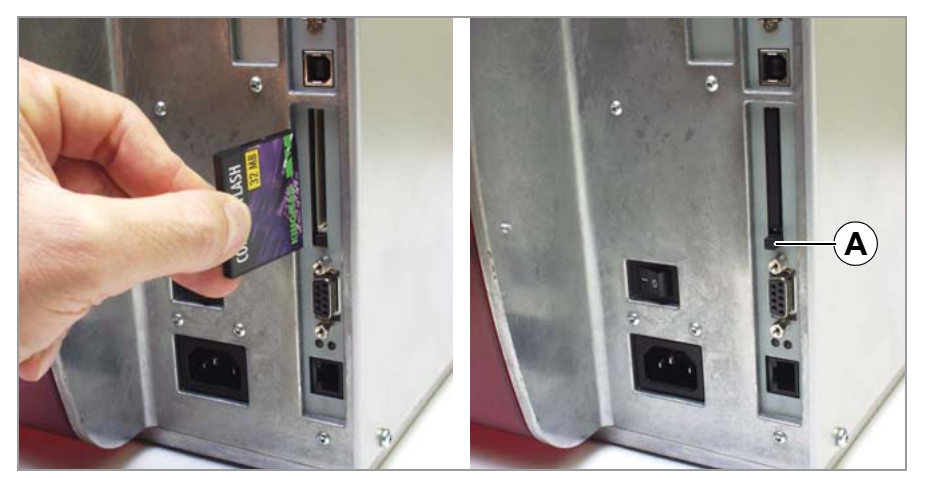

<span id="page-25-1"></span>[15] Einstecken einer CF-Karte. Wenn die CF-Karte korrekt eingeschoben ist, schließt sie bündig mit der Drucker-Rückwand ab (rechts).

Karte entnehmen:

→ Auswurftaste [\[15A](#page-25-1)] drücken, bis die CF-Karte herausgeschoben wird. CF-Karte entnehmen.

Weitere Informationen über die Verwendung von CF-Karten finden Sie im Steckkarten-Handbuch, Themenbereich "Verwendung", Kapitel Compactflash-Karte D.

## <span id="page-26-0"></span>Echtzeituhr einstellen (AP5.4)

Gilt nur für AP 5.4

Die Echtzeituhr des AP 5.4 kann beispielsweise benutzt werden, um das Verfallsdatum eines verderblichen Produktes zu berechnen und zu drucken.

So stellen Sie die Echtzeituhr ein:

1. Rufen Sie den Parameter SYSTEM PARAMETER > Echtzeituhr auf.

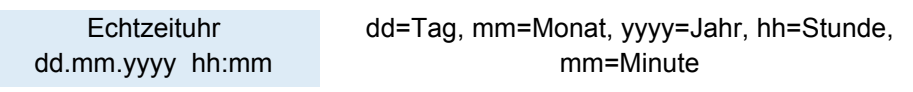

2. Geben Sie Datum und Uhrzeit ein: Mit der Cut-Taste verschieben Sie den Cursor, mit der Feed-Taste verändern Sie die Einstellung und mit der Online-Taste speichern Sie sie.

Wie man Parameter einstellt, lesen Sie im Themenbereich "Info-Ausdrucke und Parameter".

## <span id="page-26-1"></span>Echtzeit auslesen mit Easy-Plug (AP5.4)

Gilt nur für AP 5.4

Mit folgenden Easy-Plug-Kommandos können Sie die Echtzeituhr auslesen:

- #YC Echtzeit als Text
- #YS Echtzeit als Barcode
- #VDD Datums-/Zeitvariable definieren

Nähere Informationen finden Sie im Easy-Plug Handbuch D.